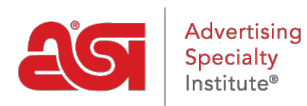

[Support Produit](https://kb.asicentral.com/fr/kb) > [My ASI](https://kb.asicentral.com/fr/kb/my-asi) > [Manage Services](https://kb.asicentral.com/fr/kb/manage-services) > [Ajouter des informations sur la société et](https://kb.asicentral.com/fr/kb/articles/add-company-info-and-manage-employees) [gérer les employés](https://kb.asicentral.com/fr/kb/articles/add-company-info-and-manage-employees)

Ajouter des informations sur la société et gérer les employés Tamika C - 2017-02-08 - [Manage Services](https://kb.asicentral.com/fr/kb/manage-services)

## **Ajouter des informations sur l'entreprise et gérer les listes d'employés**

**Étape 1 :** Pour accéder au gestionnaire de compte ASI, [rendez-vous sur](https://kb.asicentral.com/billpay.asicentral.com/) [billpay.asicentral.com.](https://kb.asicentral.com/billpay.asicentral.com/)

**Étape 2 :** Connectez-vous au gestionnaire de compte ASI.

- Si vous avez oublié votre mot de passe, veuillez cliquer sur le lien « Mot de passe oublié ? » et suivre les instructions de récupération.
- Si vous avez oublié votre nom d'utilisateur, veuillez contacter ASI Member Services au (800) 546-1350, option 1.

**Étape 3 :** Pour ajouter ou modifier des adresses physiques, allez à l'onglet Adresses.

- Pour ajouter une adresse, utilisez le bouton Ajouter de nouvelles pour créer de nouvelles adresses. Entrez les informations appropriées, puis cliquez sur le bouton Ajouter.
- Pour modifier une adresse existante, cliquez sur l'icône Crayon à gauche d'une adresse pour la modifier.
- Pour supprimer une adresse, cliquez sur l'icône Recycle bin à l'extrême droite de l'adresse pour la supprimer.

L'icône de point d'exclamation rouge indique que l'adresse est liée aux informations primaires du profil de votre entreprise.

**Étape 4 :** Pour ajouter ou modifier des champs de communication électronique, tels que les numéros de téléphone et de télécopieur ou les adresses e-mail et site Web, rendez-vous sur le communicationstab.

- Pour ajouter une option de communication, utilisez le bouton Ajouter de nouvelles informations de contact électroniques. Entrez les informations appropriées, puis cliquez sur le bouton Ajouter.
- Pour modifier une option de communication existante, cliquez sur l'icône Crayon à gauche d'une adresse pour modifier une annonce.
- Pour supprimer une option de communication, cliquez sur l'icône Recycle bin à l'extrême droite de l'adresse pour supprimer une liste.

**Étape 5 :** Pour ajouter ou modifier les employés, rendez-vous sur l'onglet Employés.

- Pour ajouter un nouvel employé, utilisez le bouton Ajouter de nouveaux employés pour créer un nouvel employé. Vous pouvez entrer les informations pertinentes concernant la nouvelle recrue, puis cliquer sur le bouton Ajouter.
- Pour modifier un employé existant, cliquez sur l'icône Crayon à gauche d'une adresse pour modifier les informations d'un employé.
- Pour supprimer un employé, cliquez sur l'icône du bac de recyclage à l'extrême droite de l'adresse pour supprimer les informations d'un employé.